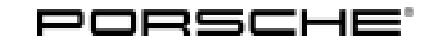

# Technical Information Service

 $\frac{1}{176/20}$  ENUCE WLL1 2

### **WLL1 - Re-Programming DME Control Unit (Workshop Campaign)**

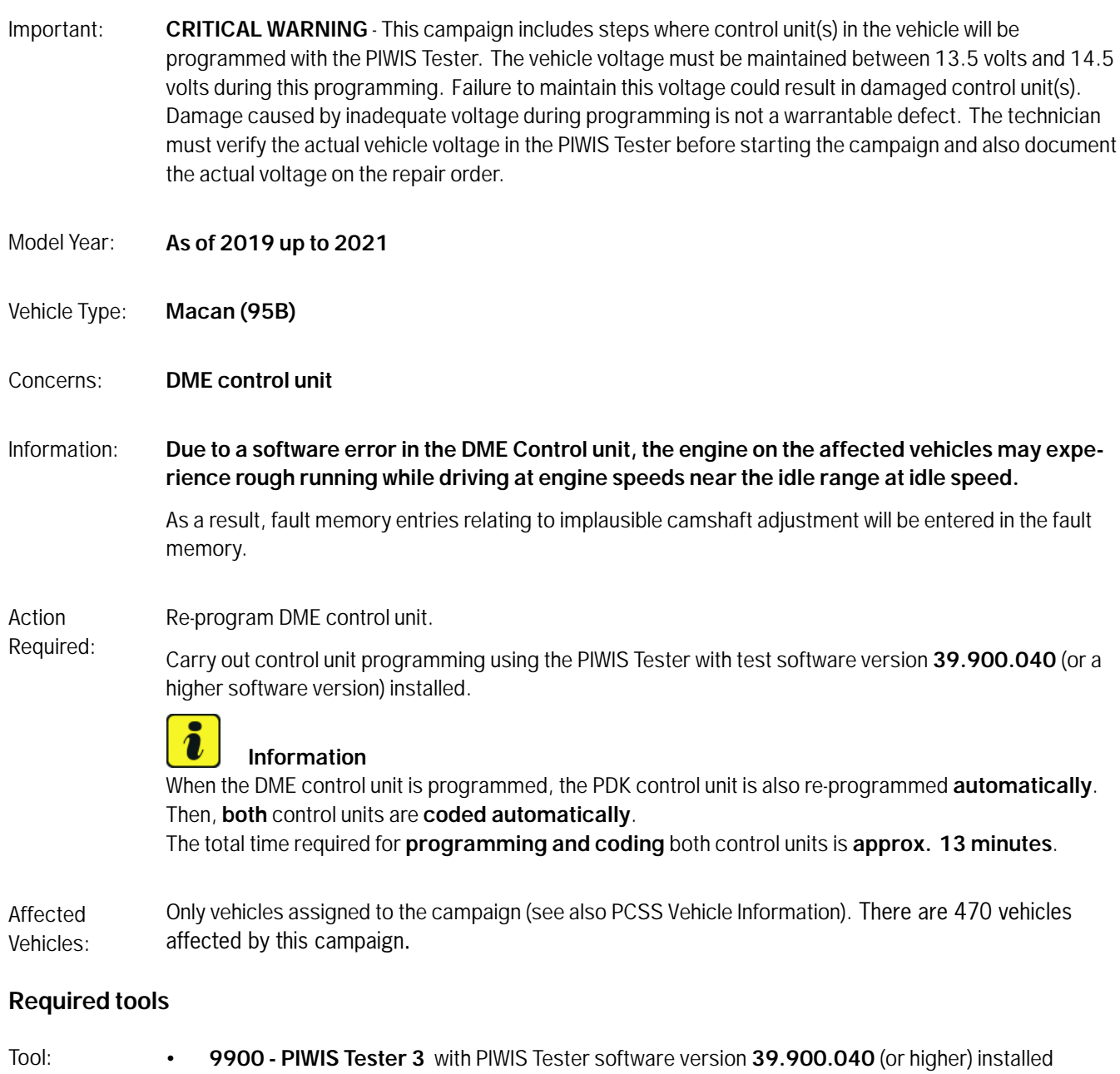

• Battery charger with a current rating of **at least 90 A**, e.g. **VAS 5908 Battery charger 90A**

#### **Preparatory work**

#### **NOTICE**

**Fault entry in the fault memory and control unit programming aborted due to undervoltage.**

- **Increased current draw during diagnosis or control unit programming can cause a drop in voltage, which can result in one or more fault entries and the abnormal termination of the programming process.**
- **Before starting control unit programming, connect a suitable battery charger with a current rating of at least 90 A to the vehicle.**

#### **NOTICE**

**Control unit programming will be aborted if the WLAN connection is unstable.**

- **An unstable WiFi connection can interrupt communication between the PIWIS Tester and the vehicle communication module (VCI). As a result, control unit programming may be aborted.**
- $\Rightarrow$  During control unit programming, always connect the PIWIS Tester to the vehicle communication module **(VCI) via the USB cable.**

#### **NOTICE**

**Control unit programming will be aborted if the driver's key is not recognized**

- **If the driver's key is not recognized in vehicles with Porsche Entry & Drive, programming cannot be started or will be interrupted.**
- **Switch on the ignition using the original driver's key. To do this, replace the control unit in the ignition lock with the original driver's key if necessary.**
- Work Procedure: 1 Connect a battery charger with a current rating of **at least 90 A** (e.g. **Battery charger 90A**) to the jump-start terminals in the engine compartment and switch it on.
	- 2 Place the driver's key with the back facing down into the front left storage compartment in the center console.

This will guarantee an uninterrupted radio link between the vehicle and the driver's key.

- 3 **9900 PIWIS Tester 3** must be connected to the vehicle communication module (VCI) via the **USB cable**. Then connect the communication module to the vehicle and switch on the PIWIS Tester.
- 4 On the PIWIS Tester start screen, call up the **'Diagnostics'** application. The vehicle type is then read out, the diagnostic application is started and the control unit selection screen is populated.

## Technical Information Service

#### **Re-programming DME control unit**

#### **NOTICE**

**Use of a PIWIS Tester software version that is older than the prescribed version.**

- **Measure is ineffective**
- **Always use the prescribed version or a higher version of the PIWIS Tester software for control unit programming or coding.**

#### **Information**

It is imperative that the PIWIS Tester remains online during control unit programming so that backup documentation of the software versions installed on the control units **before and after programming** is sent to the Porsche After Sales systems.

#### Work Procedure: 1 **Re-program DME control unit**.

The basic procedure for programming a control unit is described in the Workshop Manual  $\Rightarrow$ *Workshop Manual '9X00IN Basic instructions and procedure for control unit programming using the PIWIS Tester - section on "Programming"'*.

**For specific information on control unit programming during this campaign, see the table below:**

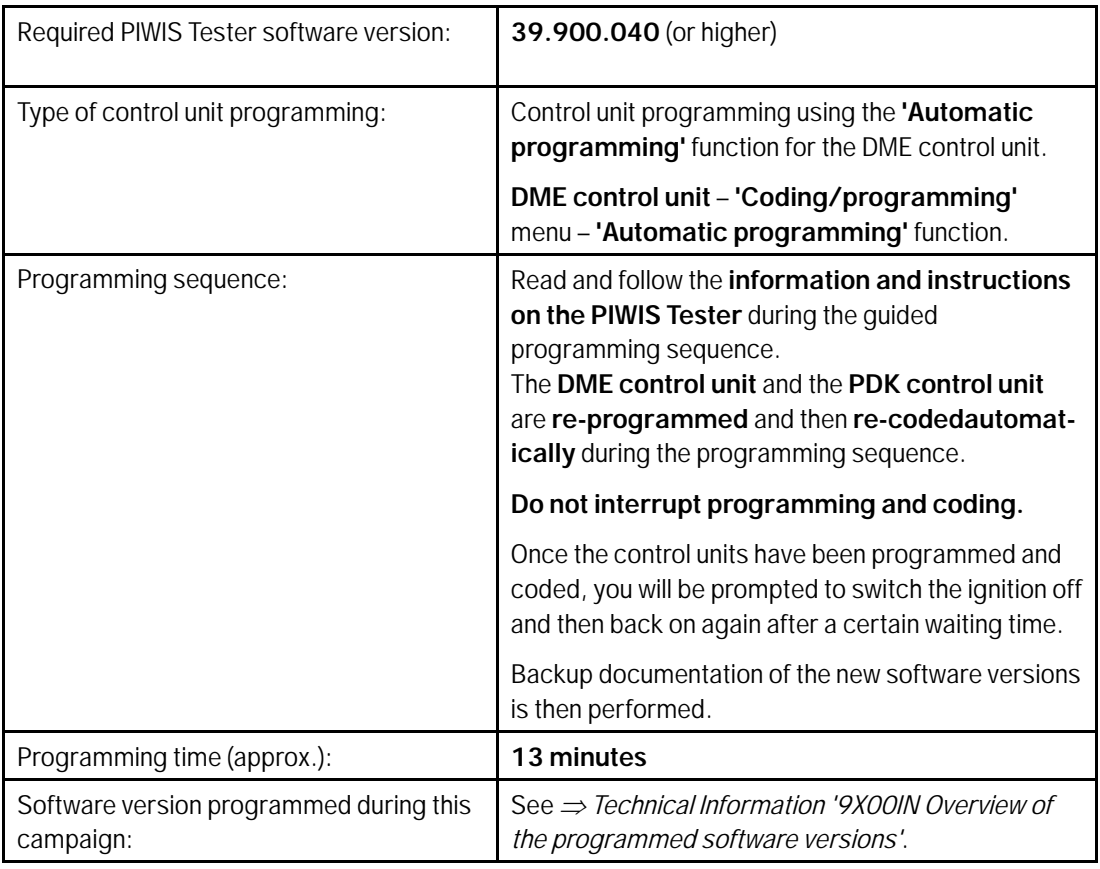

## **AfterSales** Dec 22, 2020

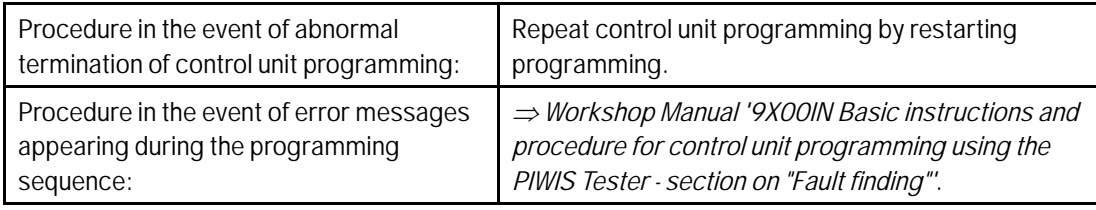

#### **Overview of the programmed software versions**

#### Overview: **Model year 2019:**

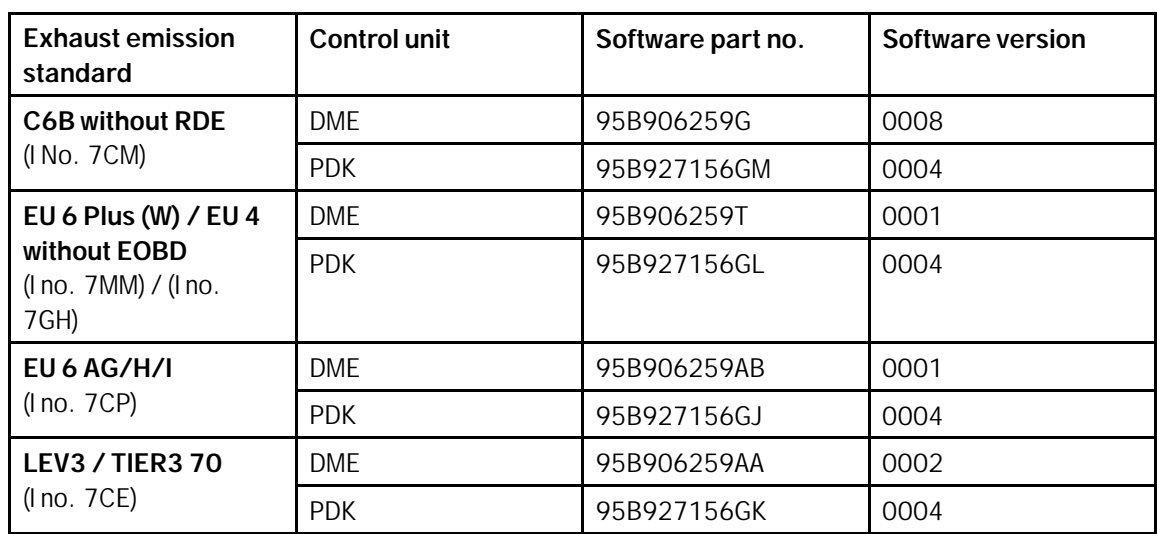

#### Overview: **Model year 2020:**

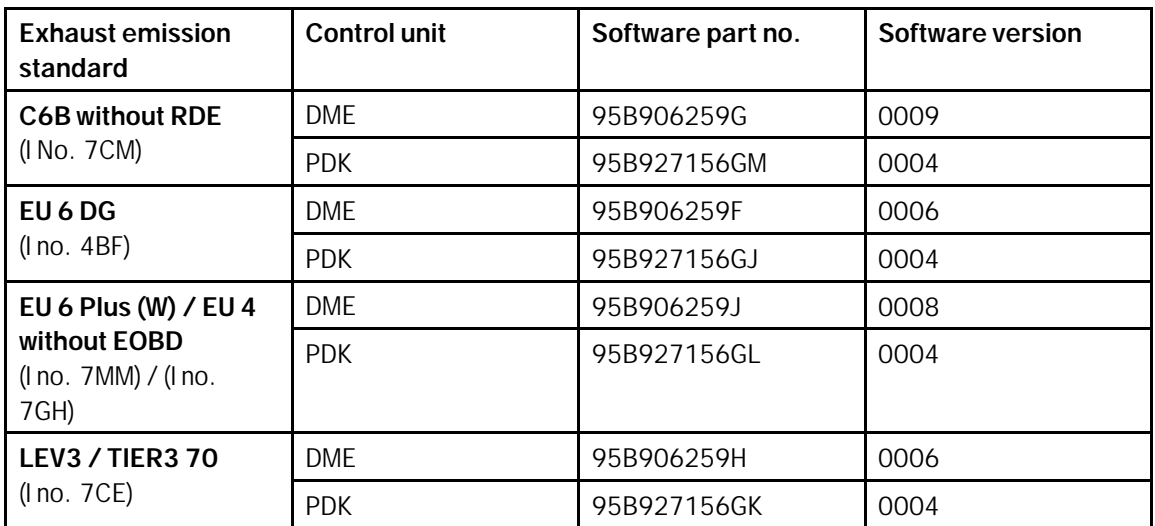

#### Overview: **Model year 2021:**

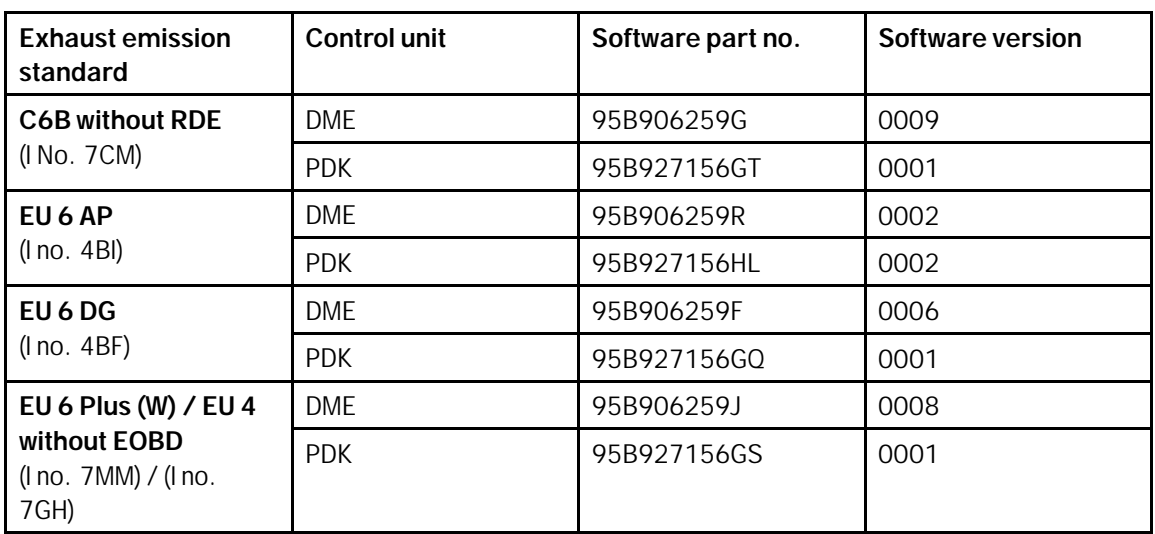

#### **Performing throttle valve adaptation**

- Work Procedure: 1 Select the **'DME'** control unit in the control unit selection screen ('Overview' menu) and press •F12" ('Next') to confirm your selection.
	- 2 Once the DME control unit has been found and is displayed in the overview, select the **'Maintenance/repairs'** menu.
	- 3 Select menu item **'Adaptations'** and confirm your selection by pressing •F12<sup>"</sup> ('Next') *⇒ DME - Adaptations*.

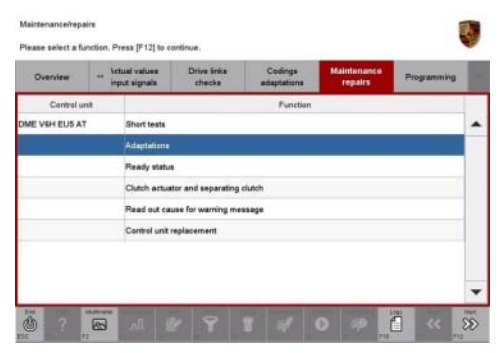

*DME - Adaptations*

4 Comply with the displayed preconditions and press  $\cdot$ F12" ('Next') to confirm  $\Rightarrow$  Adaptation precon*ditions*.

- 5 Select the **'Throttle valve adaptation'** function so that the corresponding text line turns blue and press •F8" ('Start') to start throttle valve adaptation *Throttle valve adaptation*.
- 6 Follow the instructions on the PIWIS Tester while throttle valve adaptation is being performed.

Once throttle valve adaptation is complete, a tick will appear in the "Value" field on the PIWIS Tester display.

If throttle valve adaptation is **not** completed successfully, adaptation must be **repeated**.

7 Press •F8" ('Stop') to end throttle valve adaptation.

#### **Performing radiator shutter adaptation**

- Work Procedure: 1 1 Select the **'Radiator shutter adaptation'** function so that the corresponding text line turns blue and then press •F8" ('Start') to start radiator shutter adaptation  $\Rightarrow$  *Radiator shutter adaptation*.
	- 2 Follow the instructions on the PIWIS Tester while radiator shutter adaptation is being performed *[PIWIS instructions](#page-6-0)*.

Once adaptation is complete, a tick will appear in the "Value" field on the PIWIS Tester display.

# **Technical Information**

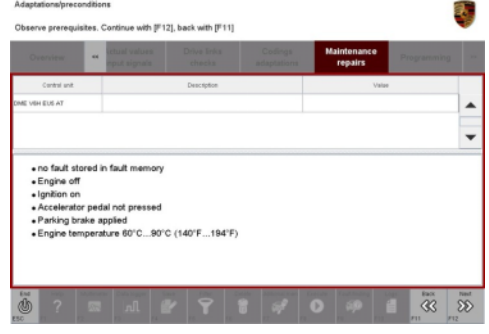

*Adaptation preconditions*

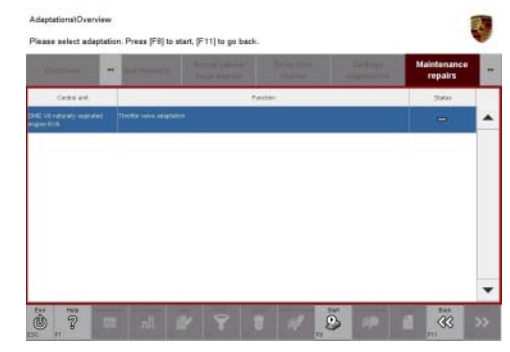

*Throttle valve adaptation*

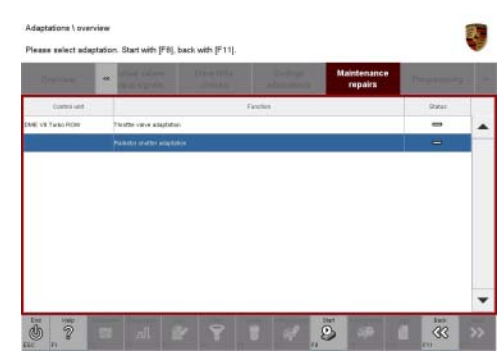

*Radiator shutter adaptation*

### Dec 22, 2020<br>Page 6 of 8 **AfterSales**

# <span id="page-6-0"></span>Technical Information Service

If radiator shutter adaptation is **not** completed successfully, the adaptation must be **repeated**.

- 3 End radiator shutter adaptation by pressing •F8" ('Stop').
- 4 Press •F11" ('Back') to return to the start page of the **'Maintenance/repairs'** menu.
- .<br>Ning parts!<br>nger of trap - Keep parts of the econditions - Check cles<br>- Engine off<br>- Ismilion on 50  $\odot$ *PIWIS instructions*
- 5 Select the **'Overview'** menu to return to the control unit selection screen *Control unit selection*.

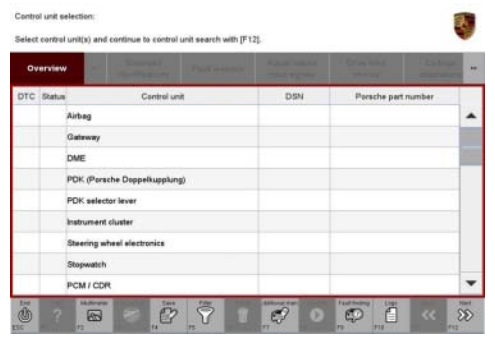

*Control unit selection*

#### **Concluding work**

- Work Procedure: 1 Switch off ignition.
	- 2 Disconnect the PIWIS Tester from the vehicle.
	- 3 Switch off and disconnect the battery charger.
	- 4 Enter the campaign in the Warranty and Maintenance booklet.

#### **Warranty processing**

### Scope 1: **Working time:**

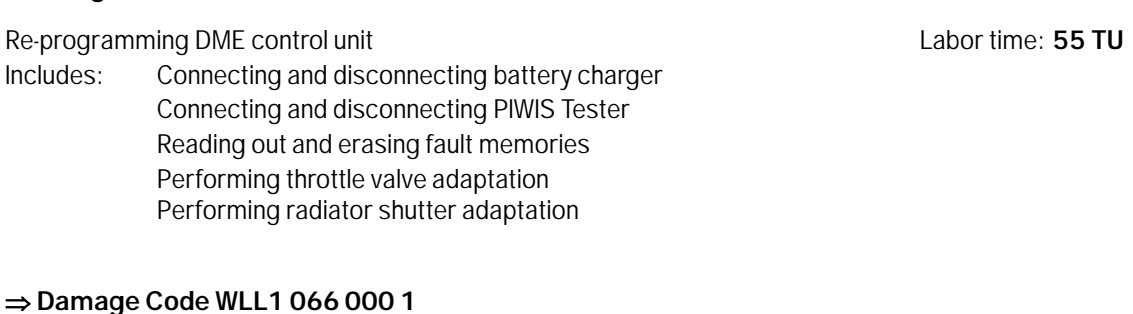

**Important Notice:** Technical Bulletins issued by Porsche Cars North America, Inc. are intended only for use by professional automotive technicians who have attended Porsche service training courses. They are written to inform those technicians of conditions that may occur on some Porsche vehicles, or to provide information that could assist in the proper servicing of a vehicle. Porsche special tools may be necessary in order to perform certain operations identified in these bulletins. Use of tools and procedures other than those Porsche recommends in these bulletins may be detrimental to the safe operation of your vehicle, and may endanger the people working on it. Properly trained Porsche technicians have the equipment, tools, safety instructions, and know-how to do the job properly and safely. Part numbers listed in these bulletins are for reference only. The work procedures updated electronically in the Porsche PIWIS diagnostic and testing device take precedence and, in the event of a discrepancy, the work procedures in the PIWIS Tester are the ones that must be followed. © 2020 Porsche Cars North America, Inc.

## Dec 22, 2020<br>Page 8 of 8 **AfterSales**